## How to sign up for Piazza for COMM 226

- 1. Go to [http://piazza.com.](http://piazza.com/)
- 2. Click on "Students Get Started", or "Sign Up" and then "Students Get Started".

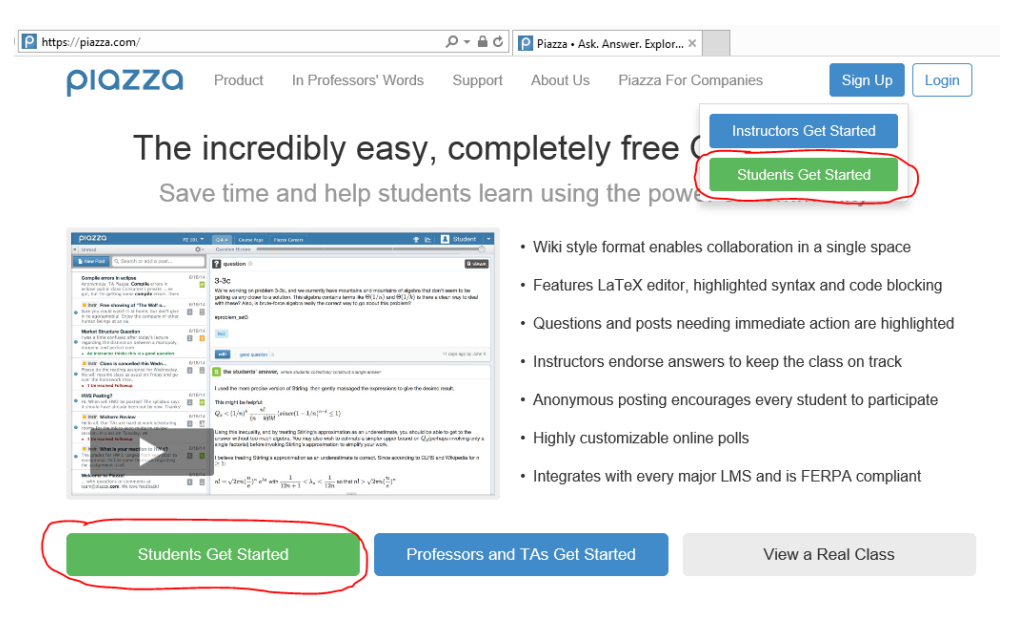

3. In the "Search Schools" box, search for "Concordia University". There are many options listed, but ours is simply "Concordia University" with nothing else; it should be the first option. Click on it.

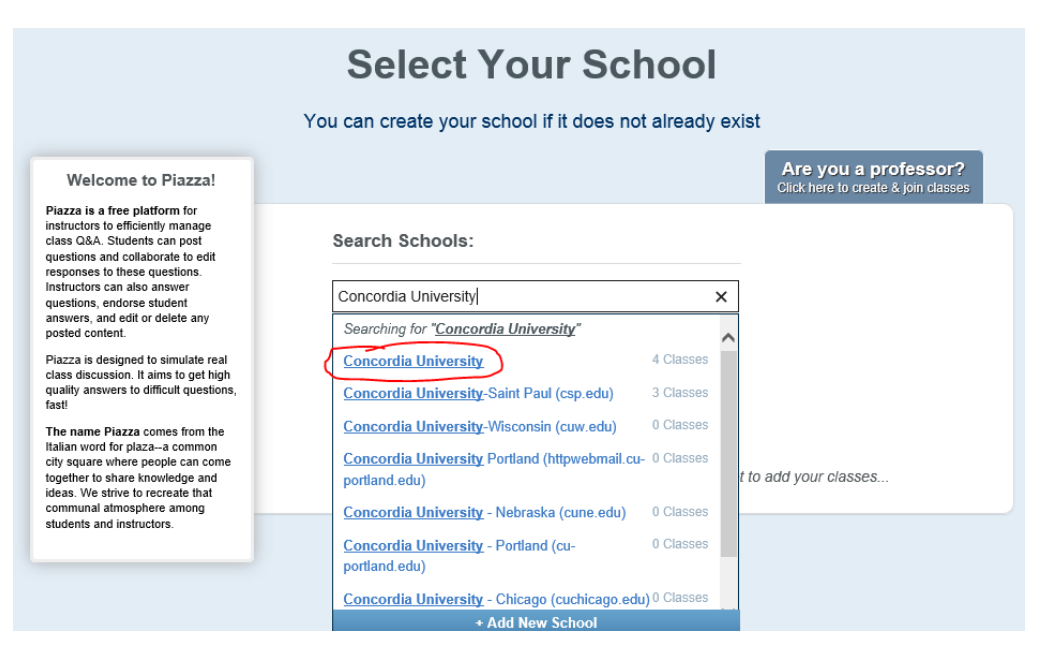

4. In the "Class 1" box, search for "COMM 226", and then select "COMM 226: Business Technology Management".

![](_page_1_Picture_31.jpeg)

5. Even if the instructor name you see listed is not your instructor, this is the only correct class. In the "Join as:" option, select "Student". Then click the "Join Classes" button.

![](_page_1_Picture_32.jpeg)

6. The system should not ask you for an access code, but if it does, then the code is "comm226".

7. Enter your e-mail address twice, and then click "Submit Email".

![](_page_2_Picture_45.jpeg)

8. You should receive an e-mail from Piazza. (If you don't receive it within a few minutes, check your spam box.) From the e-mail, click on the link they give you the system should take you to the next step. If you cannot and after that last step should be able to complete your registration. If you cannot click on the link for some reason, then copy the validation code received in the email into the relevant box, and the click "Submit Code".

## We see you're new to Piazza!

Check your inbox for your confirmation email. Enter the validation code below so you can access your classes!

![](_page_2_Figure_5.jpeg)

9. Finish registration by completing the information and then click "Continue to Classes".

![](_page_3_Picture_7.jpeg)